# **Comprehensive Residential Information System (CRIS)**

**EmPower NY User's Guide** 

The New York State Energy Research and Development Authority 17 Columbia Circle Albany, New York 12203

January, 2008

## TABLE OF CONTENTS

## SECTION PAGE

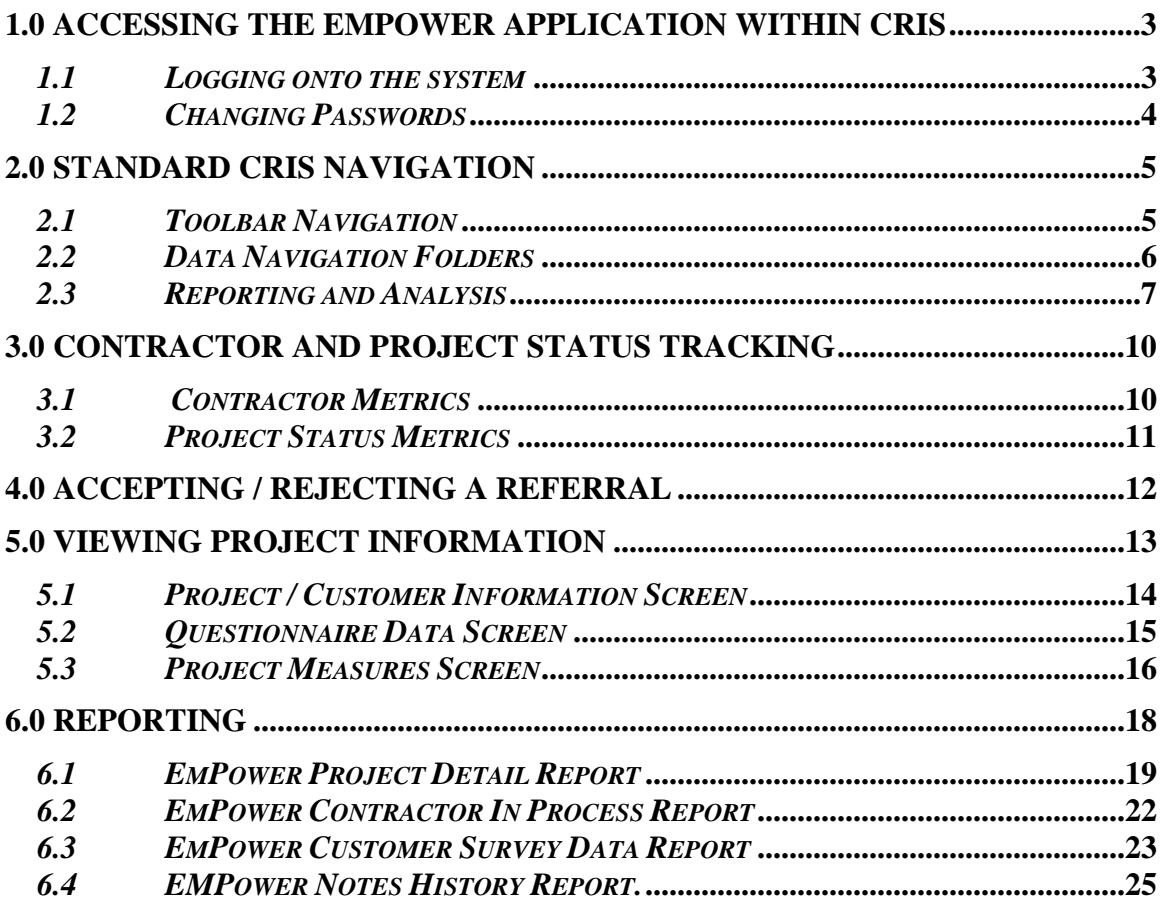

## <span id="page-2-0"></span>**1.0 Accessing the EmPower Application within CRIS**

The Comprehensive Residential Information System (CRIS) is accessible from any Internet connected PC supporting Internet Explorer version 5.0 or higher. CRIS does not support Netscape browsers.

In your web browser, type the address:<https://cris.nyserda.org/pops>. This address is a VeriSign Secure Site and provides a high level of security by encrypting all data transmitted over the Internet, preventing unauthorized third parties from looking at any of your data.

#### *1.1 Logging onto the system*

To gain access to the Comprehensive Residential Information System (CRIS), the login screen will appear and prompt the user for his/her user ID and password as shown in the screen below.

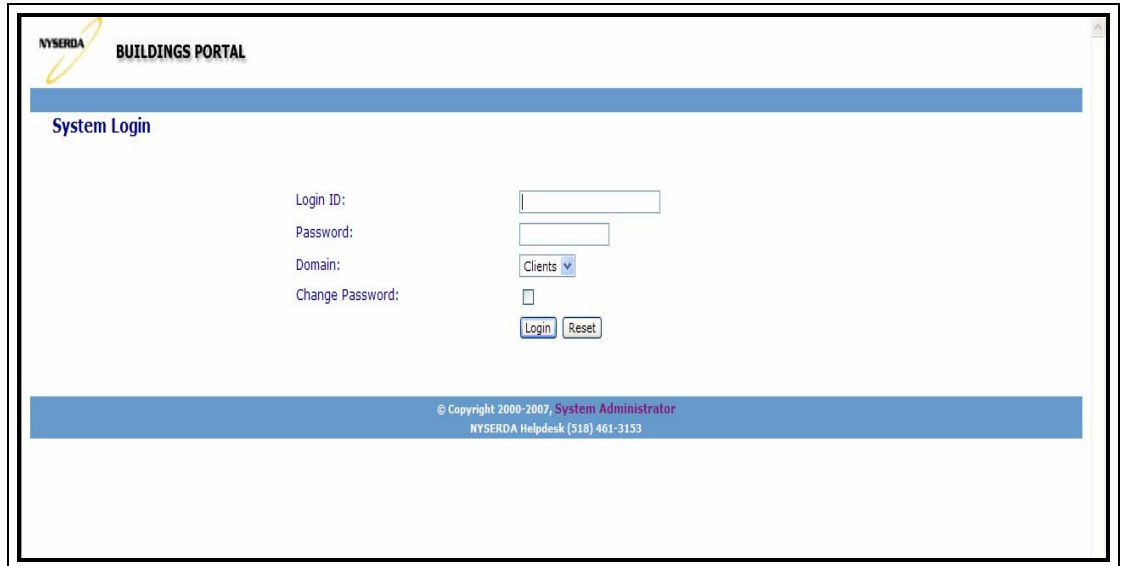

You may change your password at any time by clicking on the "Change Password" check box at the bottom of the login screen.

## <span id="page-3-0"></span>*1.2 Changing Passwords*

The Change Password screen appears when you log in for the first time, and whenever you select the "Change Password" button. Assign a permanent password and click the Update Password button.

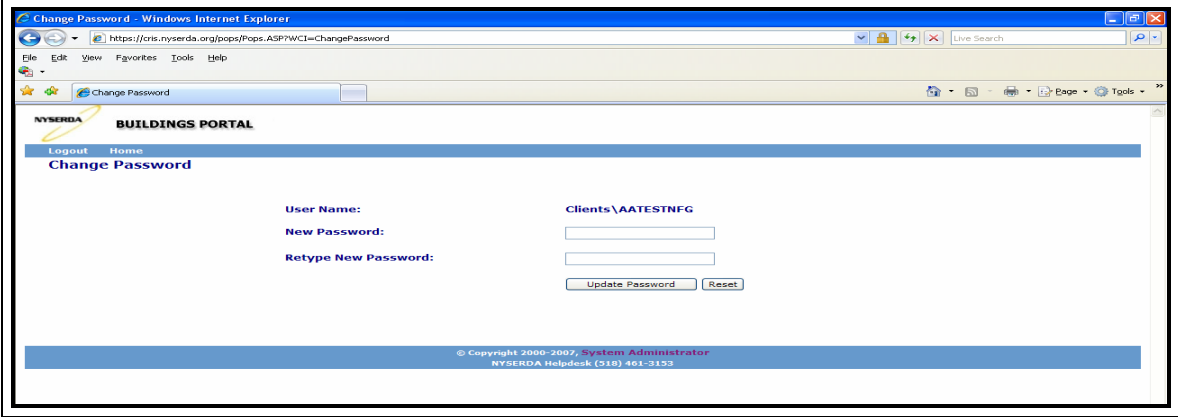

## <span id="page-4-0"></span>**2.0 Standard CRIS Navigation**

#### *2.1 Toolbar Navigation*

The navigation bar is the blue bar located at the top of the screen within the CRIS application. The navigation bar provides you with links to navigate through the available screens in the system.

#### *Figure 2.1:* CRIS toolbar

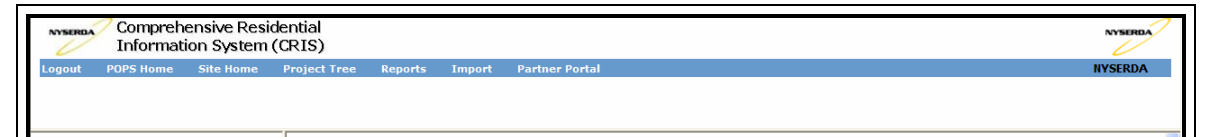

- **Logout** link will log you out and display the "Login" screen;
- **POPS Home** link will back you out to the "System Gateway" screen;
- **Site Home** link will back you out to the "Application Selection" screen;
- **Project Tree** link will return you to the main EmPower Projects by Contractor screen
- **Reports** link will move you to the "Reports" screen;

#### <span id="page-5-0"></span>*2.2 Data Navigation Folders*

The data navigation folders appear on the left side of the screen. This portion of the screen provides a way to locate and view information in your database.

These folders have been designed to work in a similar fashion to Windows Explorer. Open a folder by clicking on the folder name. When you do so, you will see information about that folder appear in a data entry form on right side of the screen, and you will see any subfolders appear below the folder that you opened. If you click on an open folder, the subfolders will temporarily disappear. EmPower NY projects are listed by customer name and will appear under one of four project status folders:

- 1. Audits In Process
- 2. Jobs In Process
- 3. Jobs Completed
- 4. Jobs Cancelled

Note that the project status folders only appear on the left if the contractor has a project with that particular project status. For example, Apex Plumbing & Heating below has two projects where the contractor is performing the initial audit, "Audits in Process" status (John Smyth 551  $&$  556), and one project where the measures installation is taking place, "Jobs In Process" status (John Smyth 556). EmPower supports tracking multiple low income programs within this application. To quickly identify what program a project belongs to, the Program Type is appended to the beginning of the project customer name. Multi-family projects are identified with an MF followed by the Program Type and Service Address.

*Figure 2.2:* Navigation Folders or "Tree"

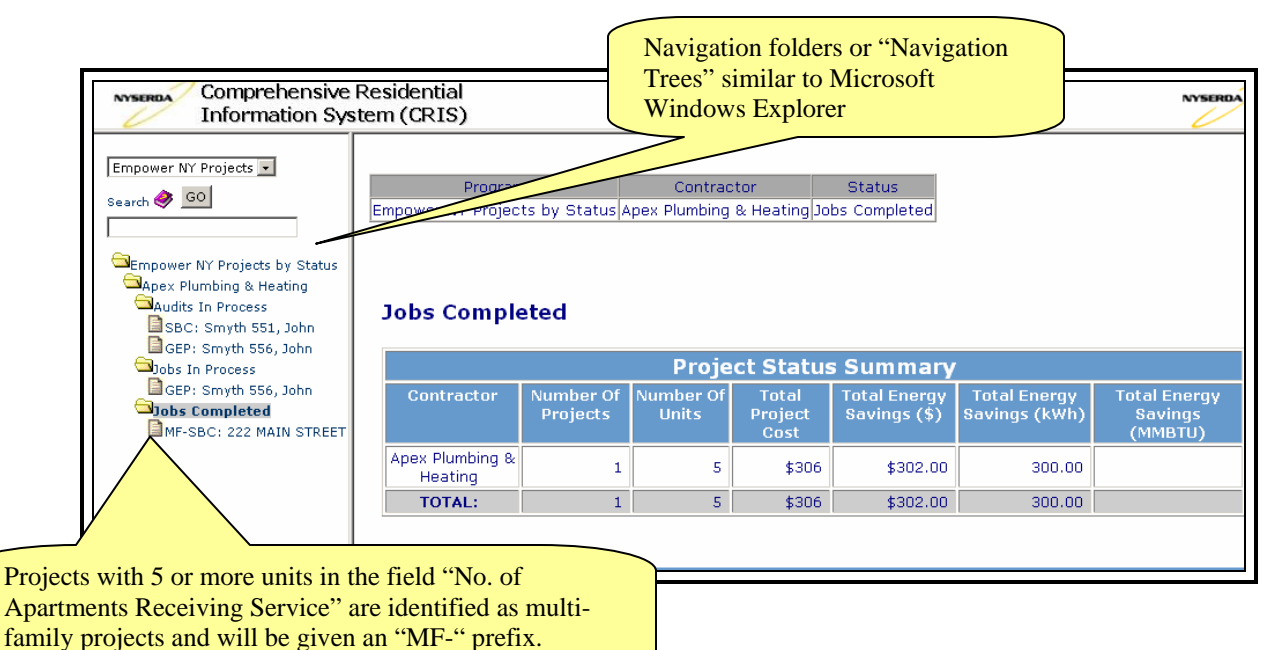

#### <span id="page-6-0"></span>*2.3 Reporting and Analysis*

CRIS provides a flexible reporting engine in order to help you transform your data into a variety of useful formats.

To access the reporting engine, click on the "Reports" link on the system navigation bar.

#### Report Selection Screen

The report selection screen shows the reports that you can create, based on your access rights and the type of database that you are currently using. Because of this, the list of reports may look different from time to time.

#### *Figure 2.3:* Report Selection Screen

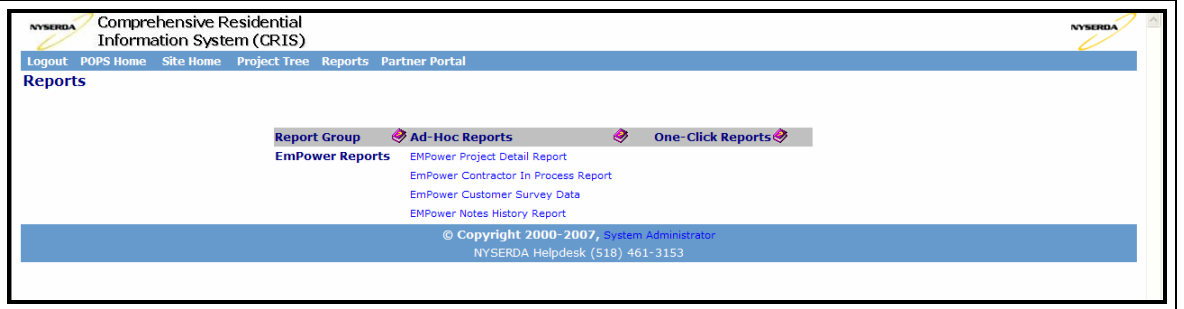

The report list contains three columns. The first column lists a report category. The second column lists the available ad-hoc reports, and the third column lists the available "One-Click" reports.

- "One-Click" reports are the easiest to produce. You click on the report name, and then you see the contents of the report. However, you first must create "One-Click" reports by selecting the "One-Click" field on the Report Criteria screen. Once you've created a One-Click report, it will appear in the third column of the Reports screen.
- "Ad-Hoc" reports provide you with more flexibility, but are more complicated to use. When you click on an ad-hoc report, you will be taken to the Report Criteria screen, where you will be able to specify options about how the report is formatted, and specify what data to include in the report.

#### Report Criteria Screen

The Report Criteria Screen appears when you click on an Ad-Hoc report. This screen allows you to control the format of the report, and the contents of the report. When you have chosen the appropriate options, click on the Run button at the bottom of the form to produce the report.

*Figure 2.4:* Report Criteria Screen

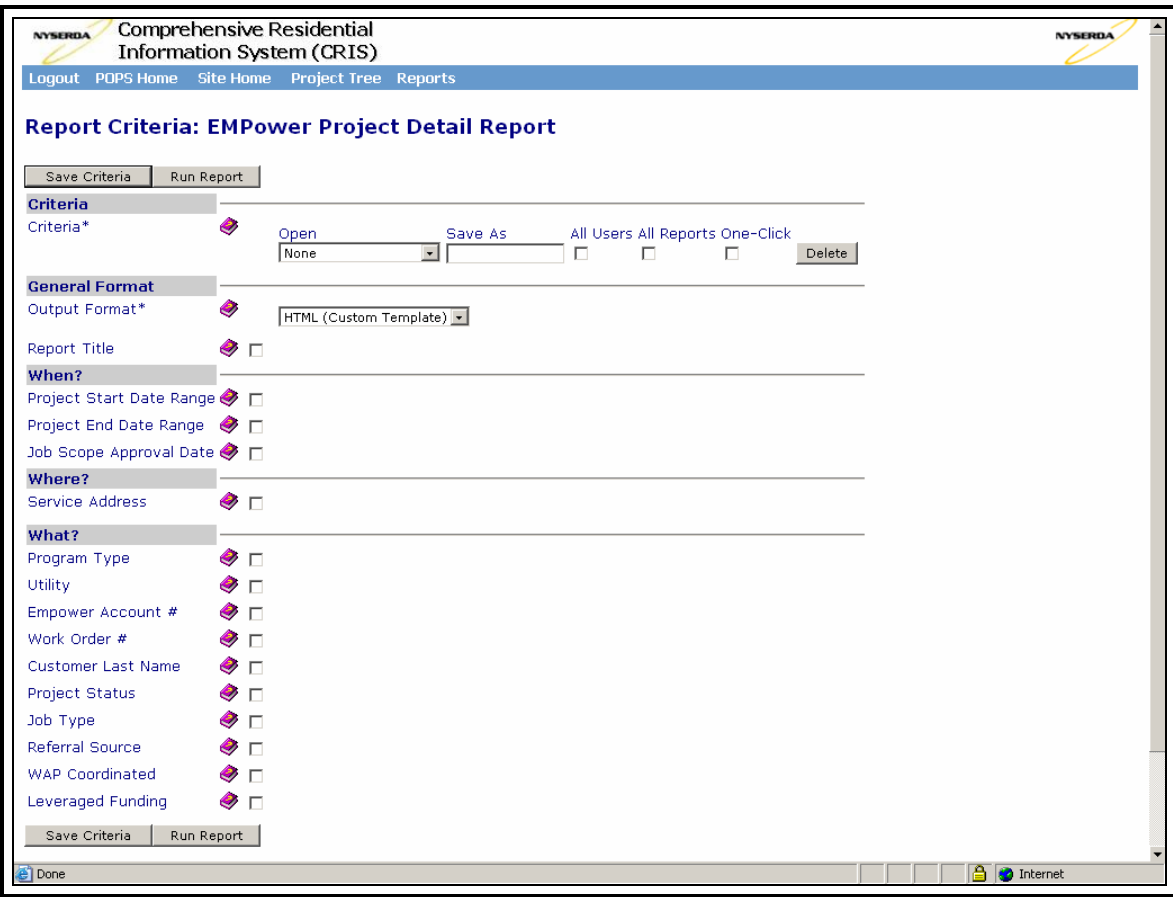

Each report can have a different set of available options. However, there are some options that appear on most of the reports available through CRIS. They are as follows:

#### **Criteria**

When you run a report, the system saves the options that you used to run the report. This saved set of options is called a Criteria Set. You can control what the criteria sets are called and when they will be available.

Data entry fields on the criteria option include:

- *Open* To use a criteria set that had been previously saved, select that criteria set from this list.
- *Save As* If you leave this blank, the criteria set will be saved with the name "Last Criteria". To save the options using a different name, specify that name here.
- *All Users* Click on this button if you want this criteria set to be visible to everyone, rather than just yourself.
- *All Reports* Click on this button if you want this criteria set to appear for each of the reports for this database.
- *One-Click* Click on this button if you want this criteria set to be published as a "One-Click" report on the Report Selection page.
- *Delete* Click on this button to delete the criteria set.

#### **Output Format**

The output format option allows you to specify the type of output for some reports. For example, the EmPower Project Detail report has two output formats, Excel and HTML.

#### **Report Title**

This option lets you modify the report title that appears on your report.

#### **Maximum Rows**

In an attempt to prevent users from accidentally running extremely long-running reports, there is a "maximum number of rows" field specified for each report. If you run a report and there is more data than is shown, you will see a red error message that tells you that the data is incomplete. You can always increase the maximum rows value and run the report again.

## <span id="page-9-0"></span>**3.0 Contractor and Project Status Tracking**

#### *3.1 Contractor Metrics*

Contractor metrics are displayed by clicking on the folder with a contractor's name, as shown below in our test case of "Apex Plumbing & Heating". The following grids are presented on this screen:

- An "Outstanding Referrals" grid providing a summary of referrals requiring a response from the contractor. Contractors can either accept or reject a referral. *See section 4.0 to learn more about how to accept/reject referrals.*
- A "Contractor Metrics" grid providing a summary of the contractor's performance within the EmPower NY program. This grid summarizes the number of referrals by referral status, the number of jobs by job status, and energy and cost savings metrics including:
	- Total Project Cost
	- Total Energy Savings (\$)
	- Total Energy Savings (kWh)
	- Total Energy Savings (MMBTU)

*Figure 3.1:* Contractor Summary Screen

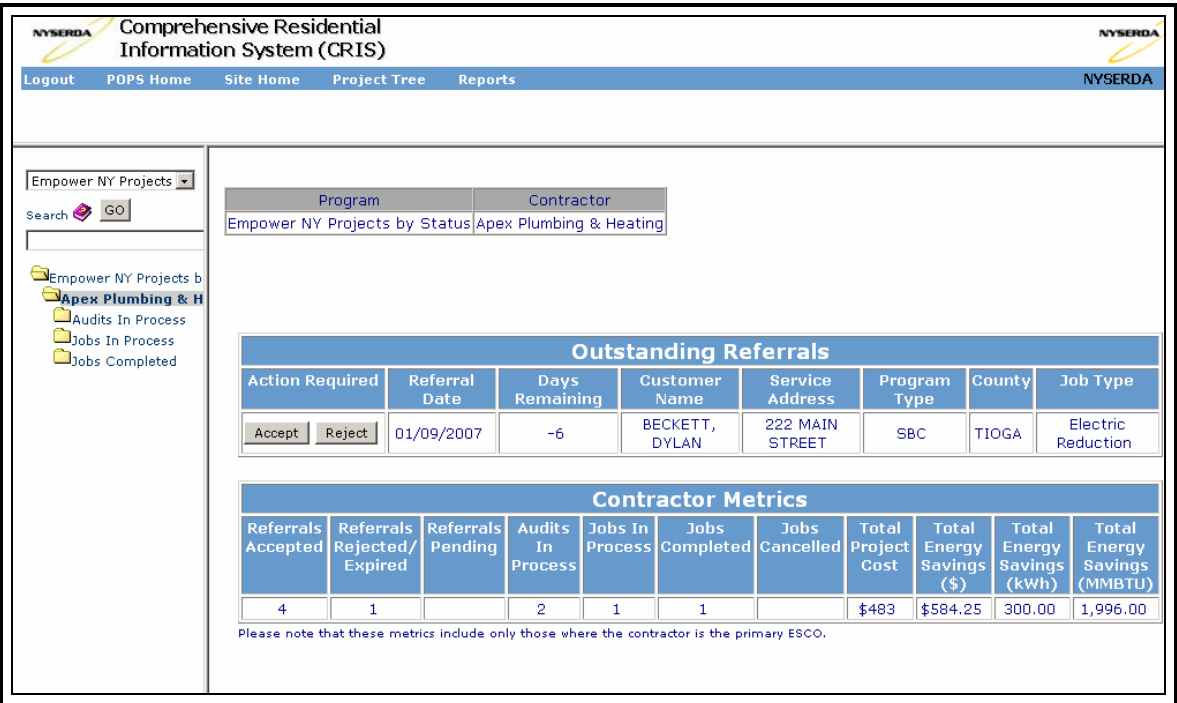

#### <span id="page-10-0"></span>*3.2 Project Status Metrics*

Project Status Summary metrics are also provided for projects at their various stages, such as for all "Jobs In Process" projects as illustrated below. EmPower NY projects can be in one of the following status categories:

- Audits In Process
- Jobs In Process
- Jobs Completed
- Jobs Cancelled

#### *Figure 3.2:* Project Status Summary Screen: Jobs in Process

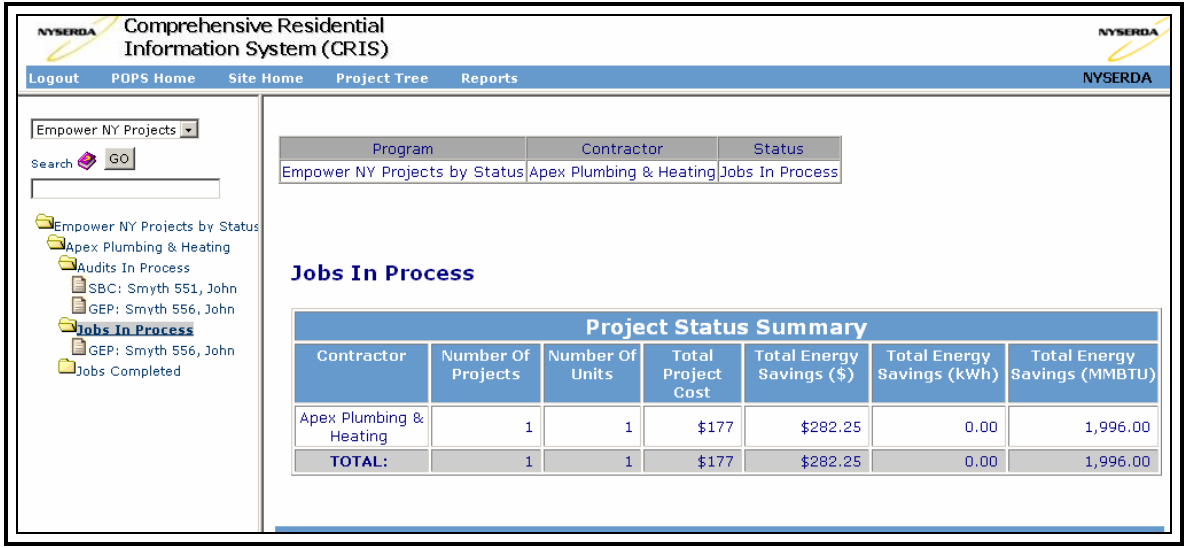

## <span id="page-11-0"></span>**4.0 Accepting / Rejecting a Referral**

Once a referral has been assigned to a contractor, the contractor:

- 1. Is notified via email that an EmPower NY Program referral has been assigned to him/her within the CRIS system. This email will provide the URL or website address. Note that for security reasons, a logon ID and password will have already been established and communicated to each contractor.
- 2. Logs into CRIS via their internet browser by clicking on the link provided within the email.
- 3. Views the referral under the "Outstanding Referrals" grid once clicking on the Contractor folder. See Figure 4.1 below.
- 4. Accepts/rejects referral by clicking on the appropriate button within the "Outstanding Referrals" grid.

Accepted referrals will appear as projects below the "Audits In Process" folder. Users can view detailed project information by clicking on the appropriate project below this folder. Rejected referrals are removed from the contractor's view.

This grid provides summary information regarding the referral, the number of days remaining to make the accept/reject decision (turnaround time for this decision is 10 days), the program type, the job type and the ability to accept or reject the referral within the CRIS system.

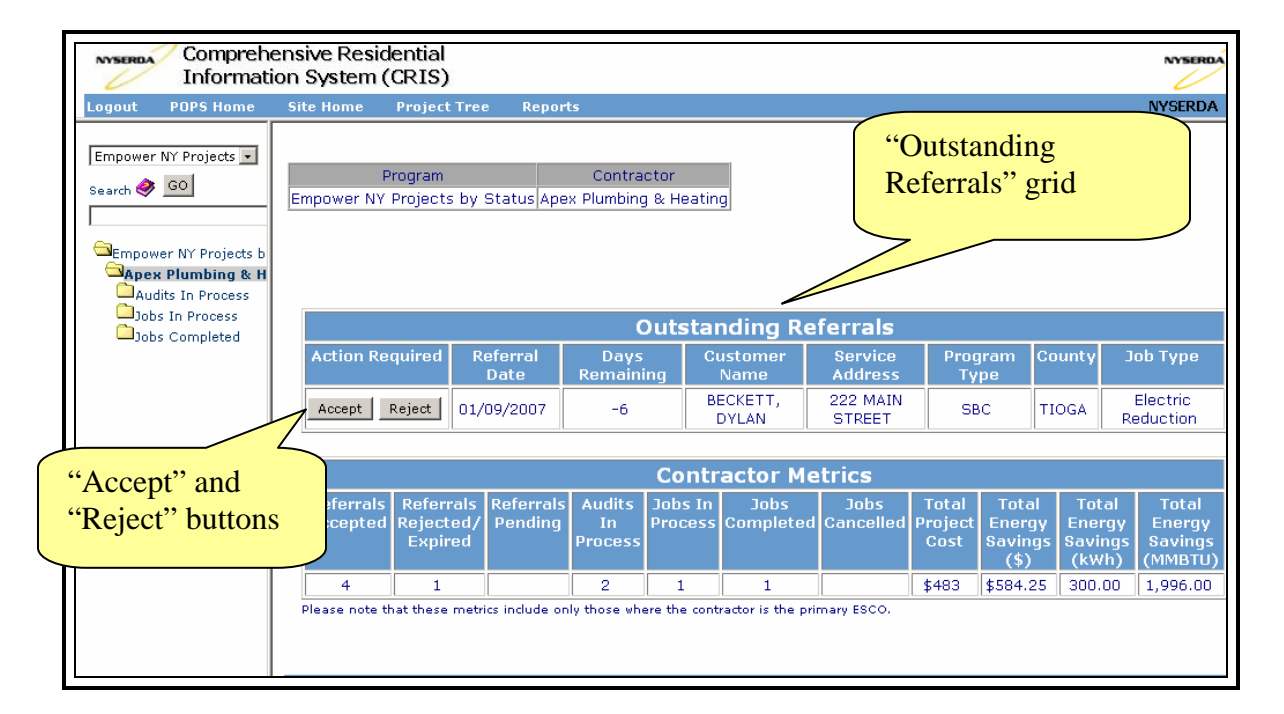

*Figure 4.1:* "Outstanding Referrals" grid

## <span id="page-12-0"></span>**5.0 Viewing Project Information**

Once a referral is accepted, users can view detailed project information. Project information has been divided into three categories:

- Project / Customer Info
- Questionnaire Data
- Project Measures

Follow the directions below to navigate to a specific job or project. Keep in mind, some information is generated by the system and cannot be changed by the user. Note that if a contractor user does not have projects within a particular status (e.g., has not completed any EmPower NY project), and then that particular project status folder will not appear within the left navigation folders. (e.g., the "Jobs Canceled" folder does not appear).

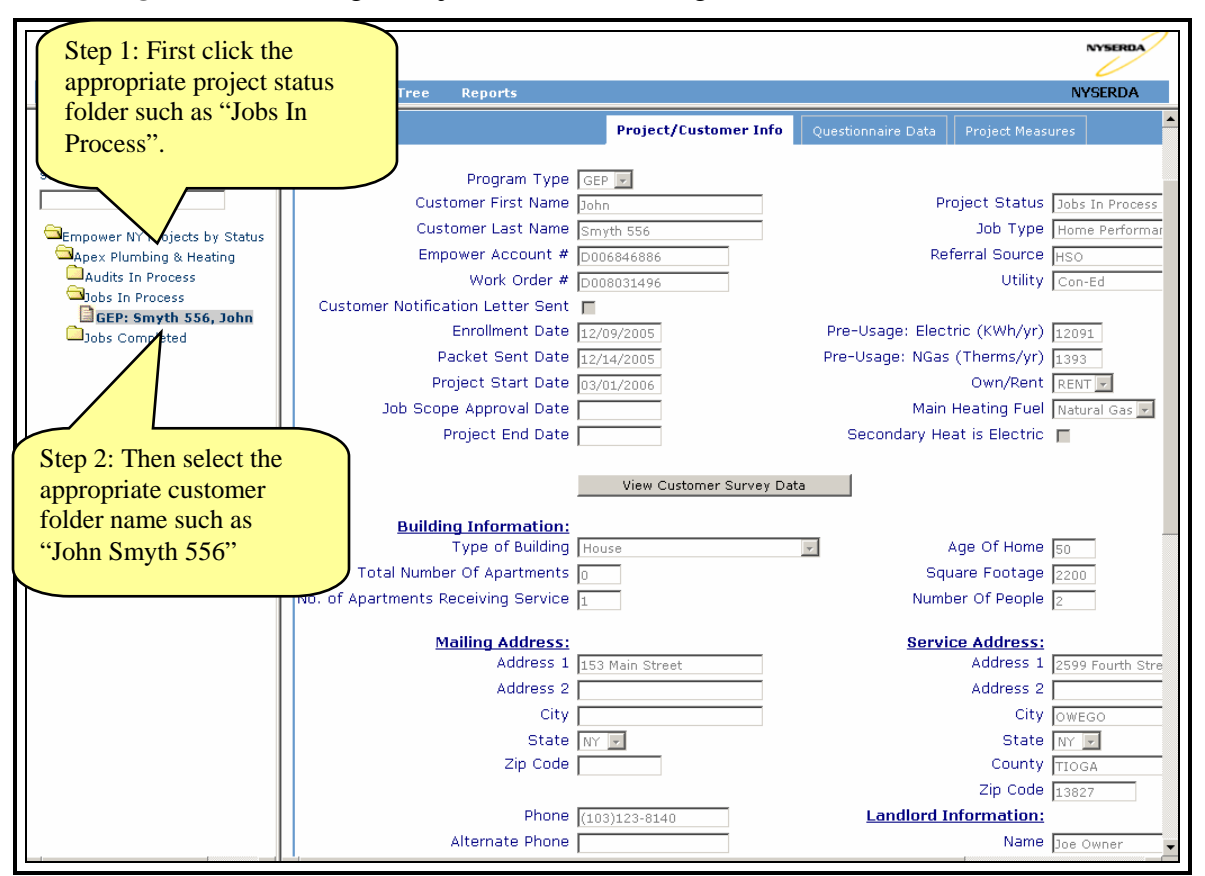

#### *Figure 5.1:* Finding a Project within the Navigation Folders

#### <span id="page-13-0"></span>*5.1 Project / Customer Information Screen*

The "Project / Customer Information" screen displays customer, building, and landlord (if applicable) information as well as general project information such as milestone dates and project status. The 3 character acronym for the program type associated with this project is displayed as "SBC" for Systems Benefits Charge Program, "GEP" for Gas Efficiency program or "AFC" for All Fuels Component.

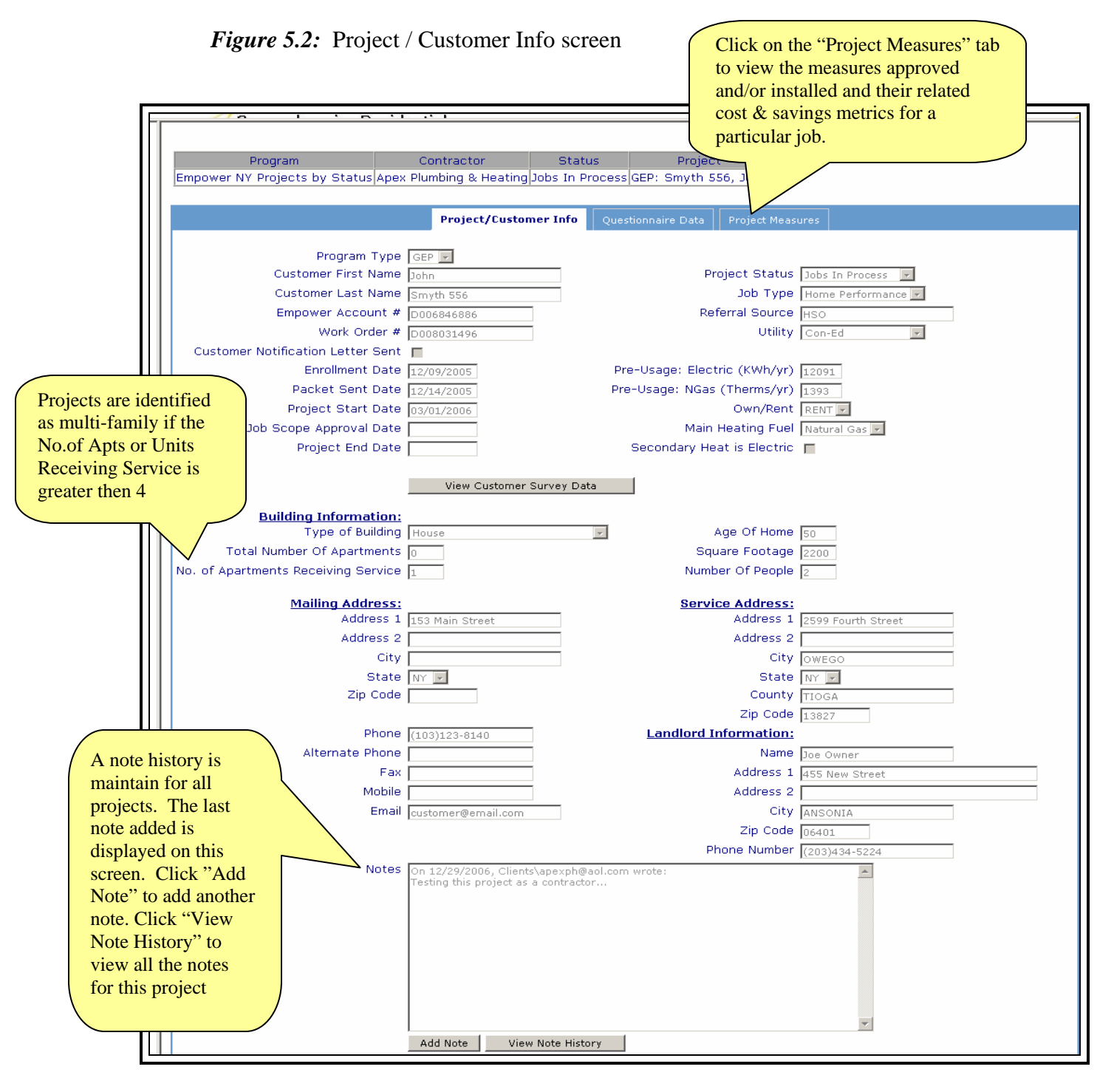

#### <span id="page-14-0"></span>*5.2 Questionnaire Data Screen*

The "Questionnaire Data" screen displays responses to the customer survey questionnaire on home heating and appliance inventory.

*Figure 5.3:* Questionnaire Data screen

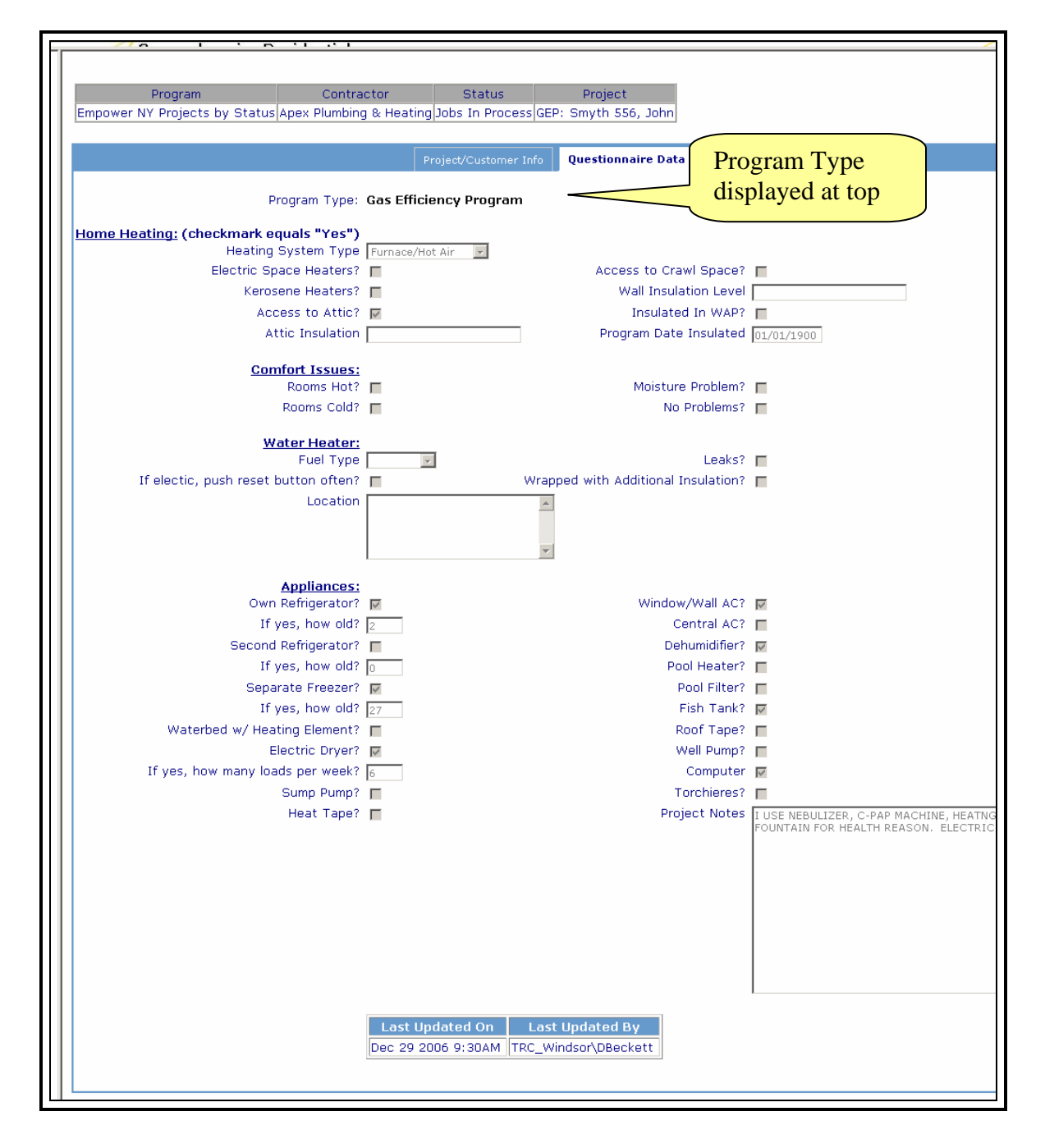

#### <span id="page-15-0"></span>*5.3 Project Measures Screen*

The "Project Measures" screen displays energy and cost-related metrics for approved and/or installed measures as well as any notes or comments from the EmPower NY Program administrators.

The list of measures on this screen slightly differs according to the job type.

- *Electric Reduction* job types include the list of measures shown below in Figure 5.4 minus the four additional measures for *Home Performance or Combined* jobs.
- *Home Performance or Combined* job types will display the list of measures in Figure 5.4 with the additional four measures:
	- 1. Heating Repair
	- 2. Heating Replacement
	- 3. Insulation
	- 4. Air Sealing

Note that EmPower NY Program administrators can assign additional vendors to a portion of the work for any given job. This work that is handled by another vendor will be denoted as such under the "Vendor" column of this grid. EmPower is able to capture the funding source associated with each measure to support tracking and reporting by various funding sources. Default funding source values are assigned to measures according to the program type of the project and are subsequently modifiable by administrators.

Also note that Contractor and Project metrics (described in Section 3.0 above) take into account only those measures that have been installed.

#### *Figure 5.4:* Project Measures screen

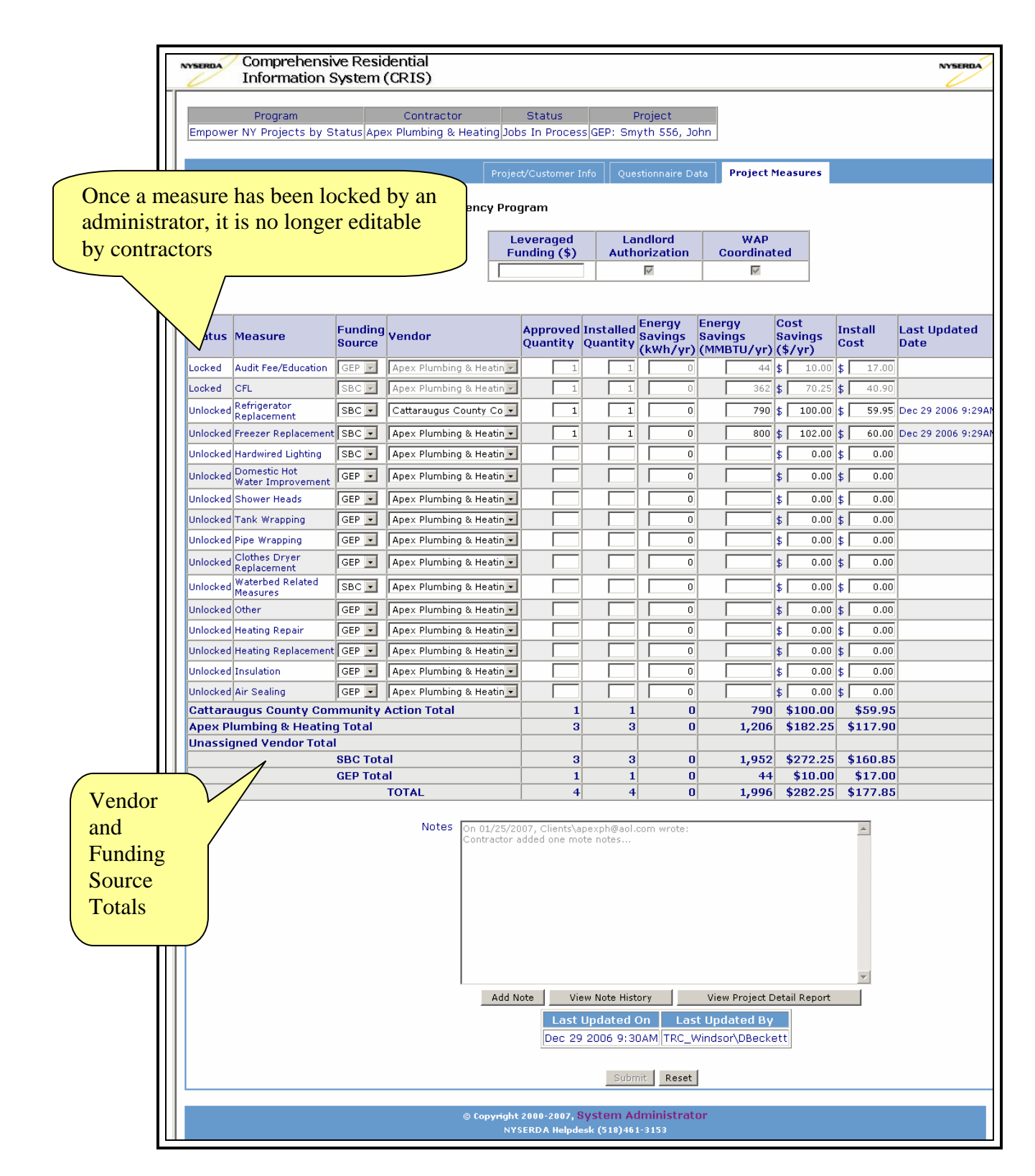

## <span id="page-17-0"></span>**6.0 Reporting**

The system features three reports for contractor users. They are: Project Detail Report, Contractor In Process Report and Customer Survey Data Report.

Users can run the reports by navigating to the Reports screen:

- Clicking on the "Reports" link on the navigation toolbar.
- Selecting a report link on this screen.

#### *Figure 6.1: Navigating to the Reports Module*

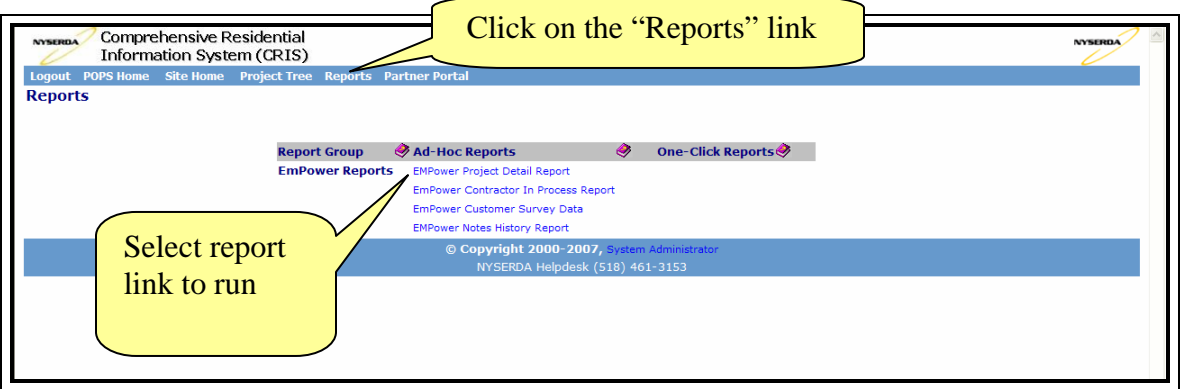

#### <span id="page-18-0"></span>*6.1 EmPower Project Detail Report*

The EmPower Project Detail report provides all the detailed information for a project or group of projects including:

- Project information
- Customer / Building information
- Questionnaire data
- Project Measures information

This report is generated in a custom HTML printable format and an EXCEL format. Users can search for a particular customer name or any other text within this document by clicking on the Edit -> Find buttons on the internet browser or clicking the "Ctrl and "F" key simultaneously on the keyboard.

The reporting module includes the ability to sort and filter data based on user input. Contractor users can filter the Project Detail Report using the following filters:

- Project Start Date
- Project End Date
- Job Scope Approval Date
- Program Type
- Utility
- EmPower Account #
- Work Order #
- Project Status
- Job Type
- Referral Source
- Customer Last Name
- WAP Coordinated
- Leveraged Funding
- Service Address

Click on the small purple books next to each filter for help related text. *See Section 2.3 to learn more about how to filter and generate reports.* 

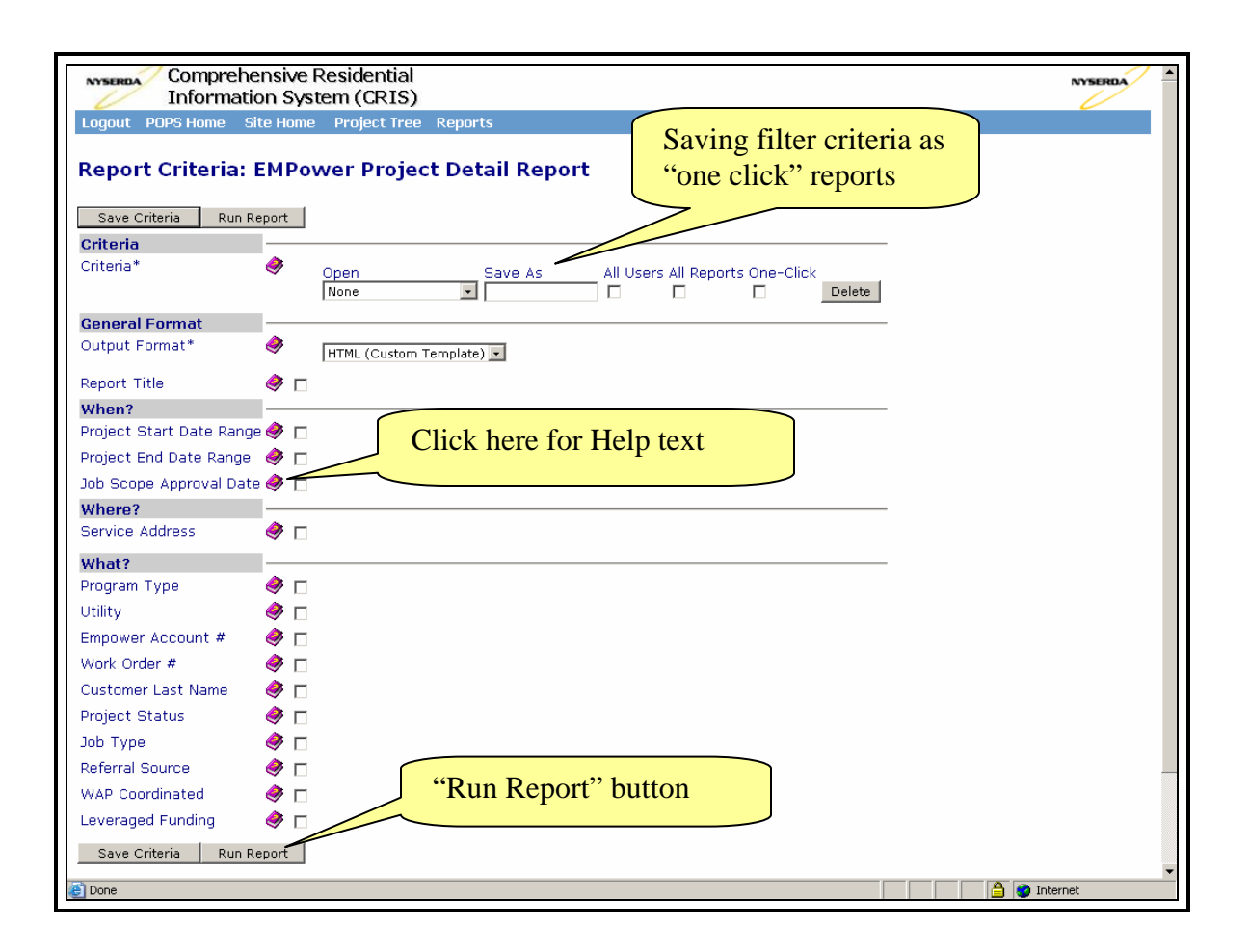

#### *Figure 6.2: EmPower Project Detail Report – Criteria Screen*

Below is an example of the EmPower Project Detail Report for one customer.

*Figure 6.3: EmPower Project Detail Report – HTML Output* 

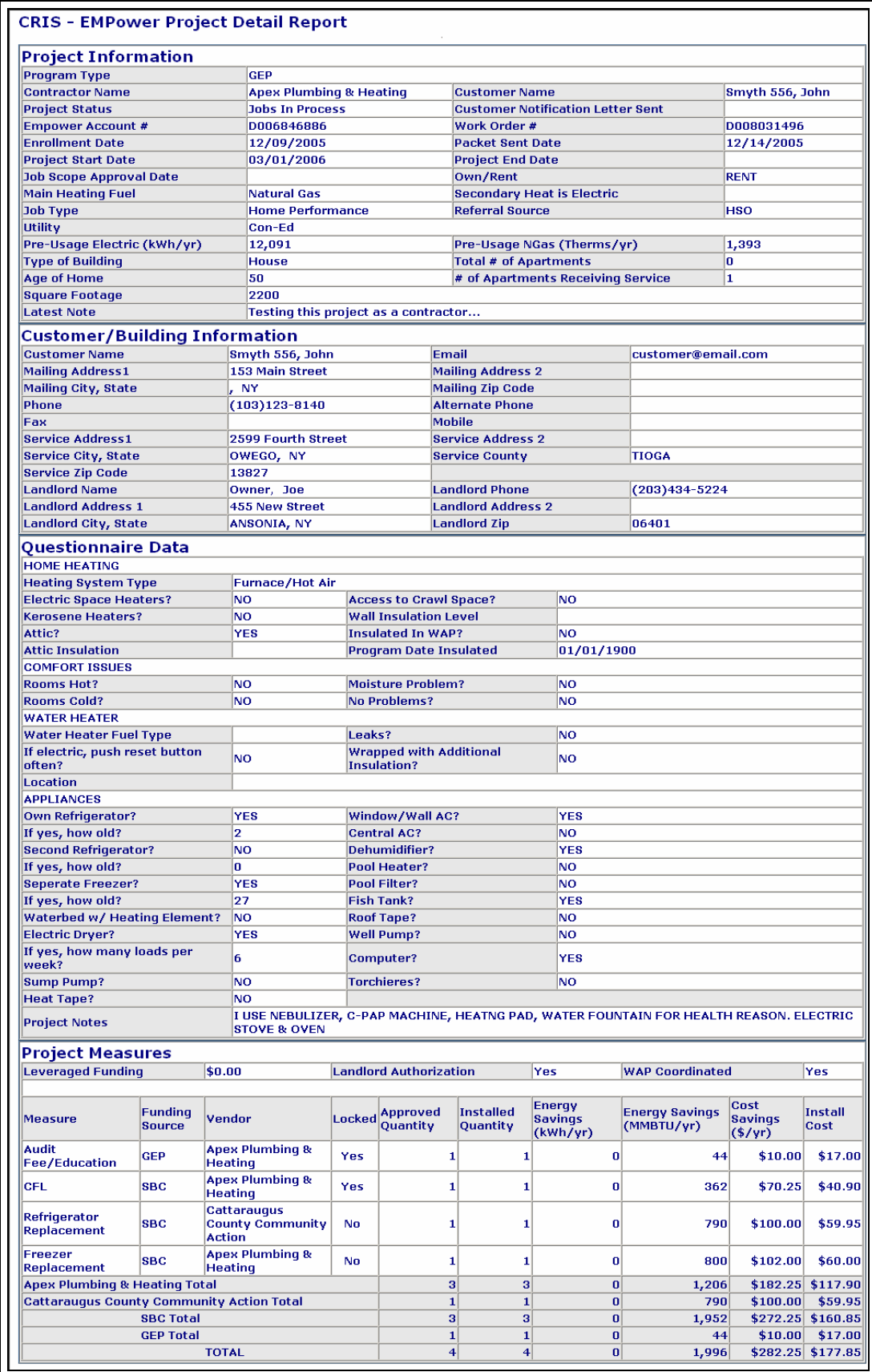

#### <span id="page-21-0"></span>*6.2 EmPower Contractor In Process Report*

The EmPower Contractor In Process report provides an inventory of all projects in process for a contractor.

This report is generated in HTML printable format and an EXCEL format. Users can search for a particular customer name or any other text within this document by clicking on the Edit -> Find buttons on the internet browser or clicking the "Ctrl and "F" key simultaneously on the keyboard.

The reporting module includes the ability to sort and filter data based on user input. Contractor users can filter the Contractor In Process Report using the following filters:

• Program Type

• Project Status

• Utility

• Contractor

Click on the small purple books next to each filter for help related text. *See Section 2.3 to learn more about how to filter and generate reports.* 

#### *Figure 6.4: EmPower Contractor In Process Report – Criteria Screen*

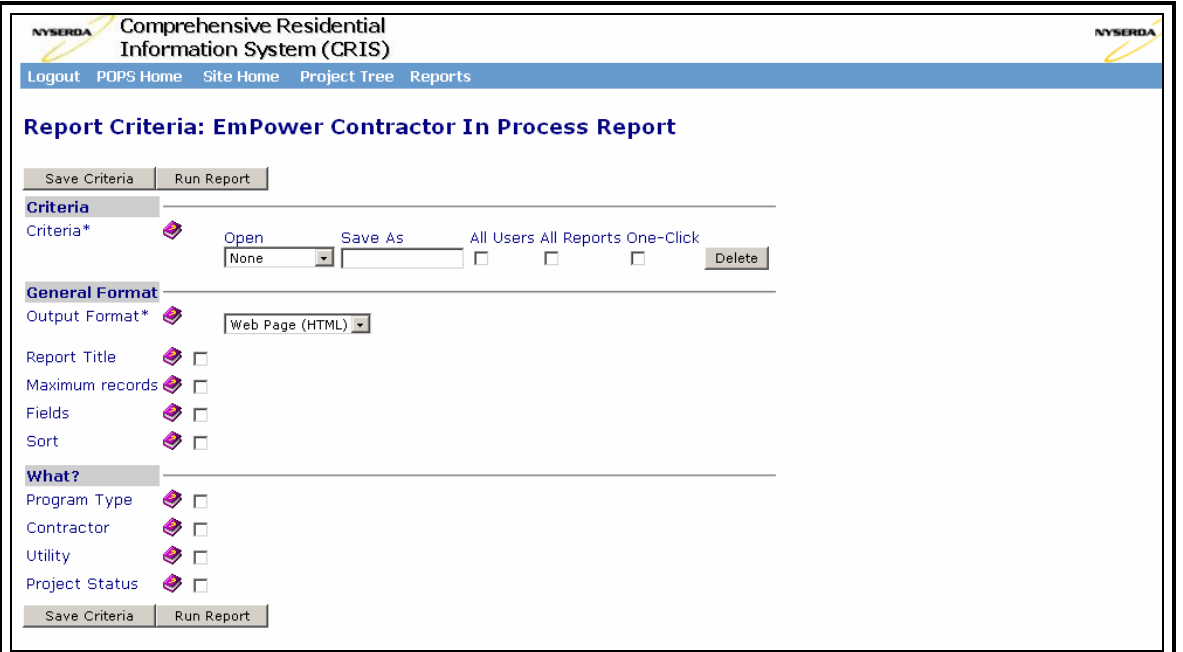

#### <span id="page-22-0"></span>*6.3 EmPower Customer Survey Data Report*

The EmPower Customer Survey Data report provides responses to the customer survey questionnaire on home heating and appliance inventory. It also provides energy usage data in tabular and graphical format.

This report is generated in custom HTML printable format. Users can search for a particular customer name or any other text within this document by clicking on the Edit -> Find buttons on the internet browser or clicking the "Ctrl and "F" key simultaneously on the keyboard.

The reporting module includes the ability to sort and filter data based on user input. Contractor users can filter the Contractor In Process Report using the following filters:

- Project Start Date
- Utility
- Customer Last Name
- Leveraged Funding
- Service Address
- Program Type
- Contractor
- EmPower Account #
- WAP Coordinated

Click on the small purple books next to each filter for help related text. *See Section 2.3 to learn more about how to filter and generate reports.* 

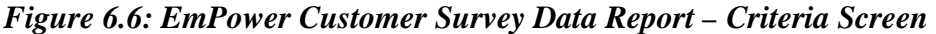

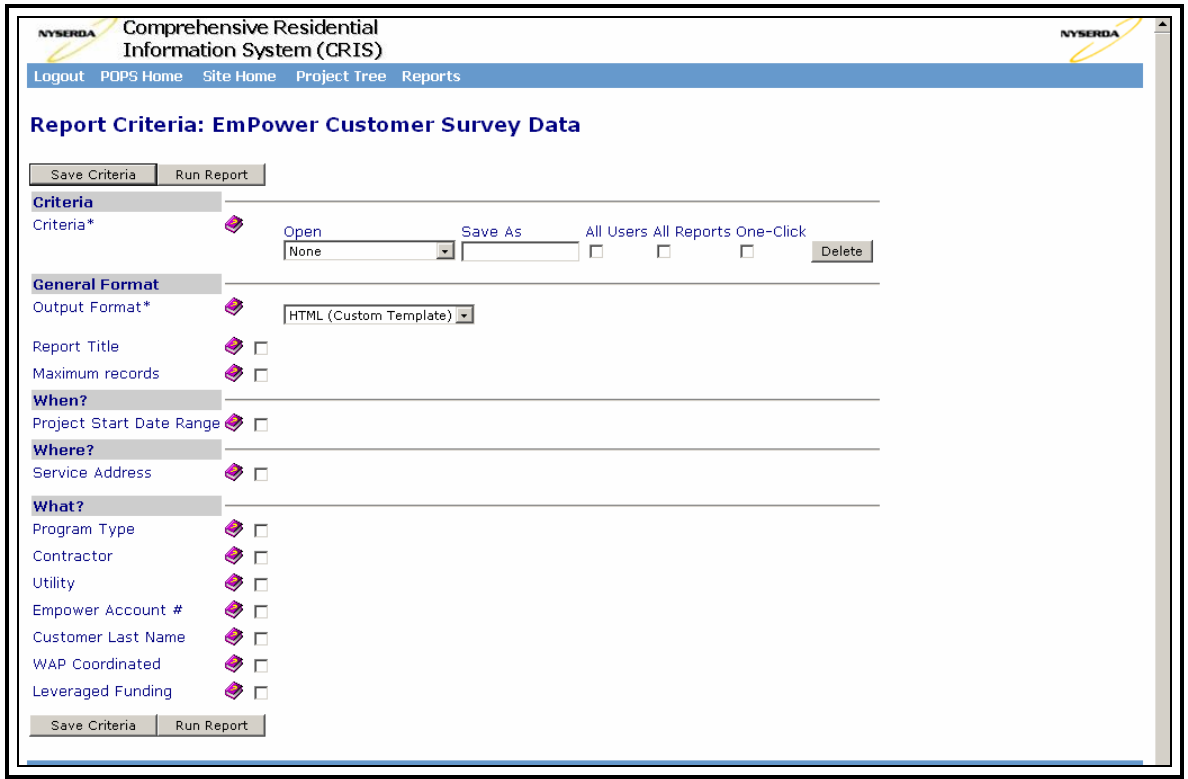

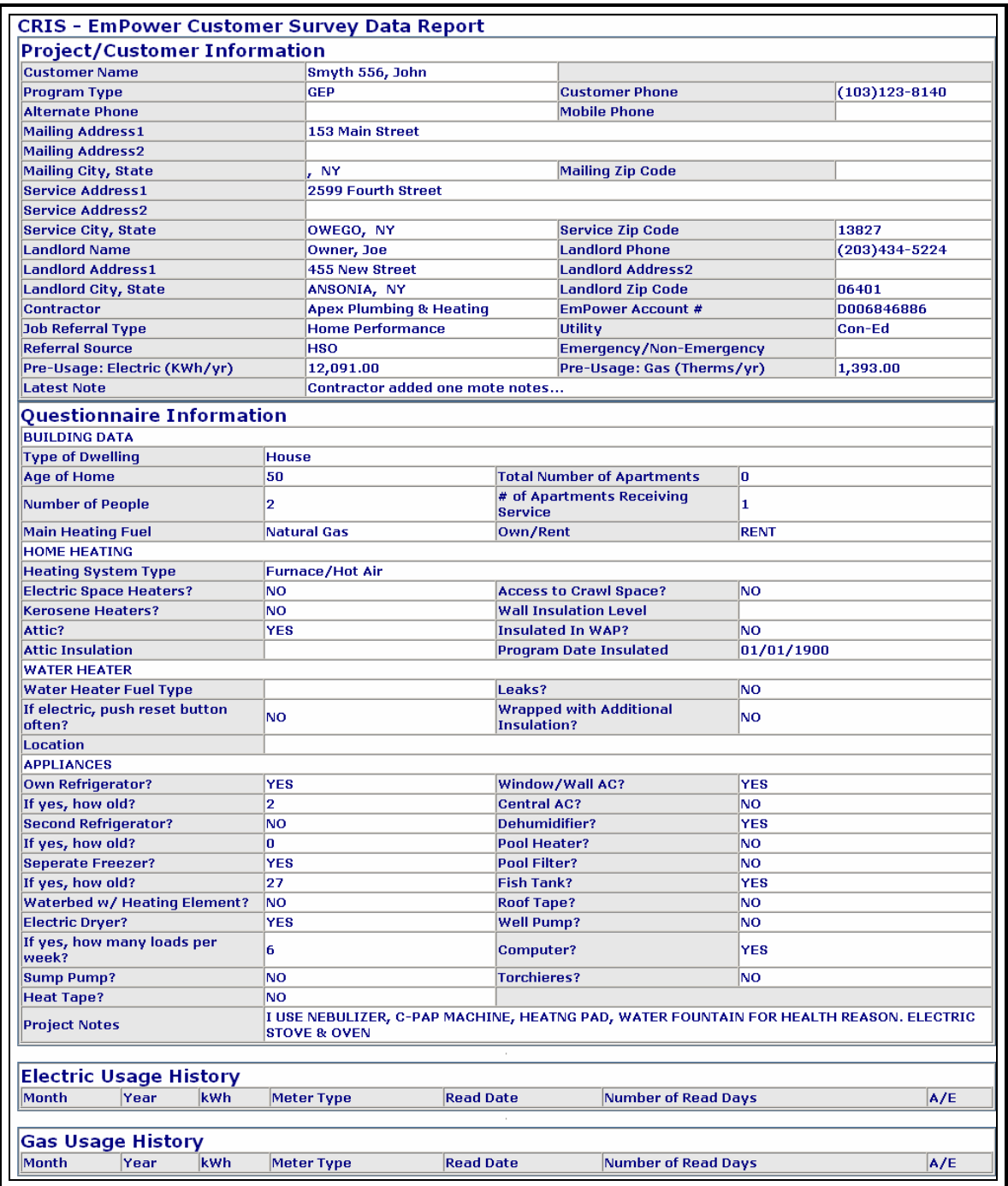

## *Figure 6.7: EmPower Customer Survey Data Report – HTML Output*

#### <span id="page-24-0"></span>*6.4 EmPower Notes History Report.*

The EmPower Notes History report provides a history of all notes related for the particular project.

This report is generated in HTML printable format and an EXCEL format. Users can search for a particular customer name or any other text within this document by clicking on the Edit -> Find buttons on the internet browser or clicking the "Ctrl and "F" key simultaneously on the keyboard.

The reporting module includes the ability to filter data based on user input. Users can filter the Notes History Report using the following filters:

• EmPower account

• Customer Last Name

• Service Address

• Work Order #

• Mailing Address

Click on the small purple books next to each filter for help related text. *See Section 2.3 to learn more about how to filter and generate reports.* 

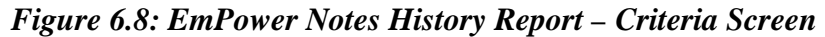

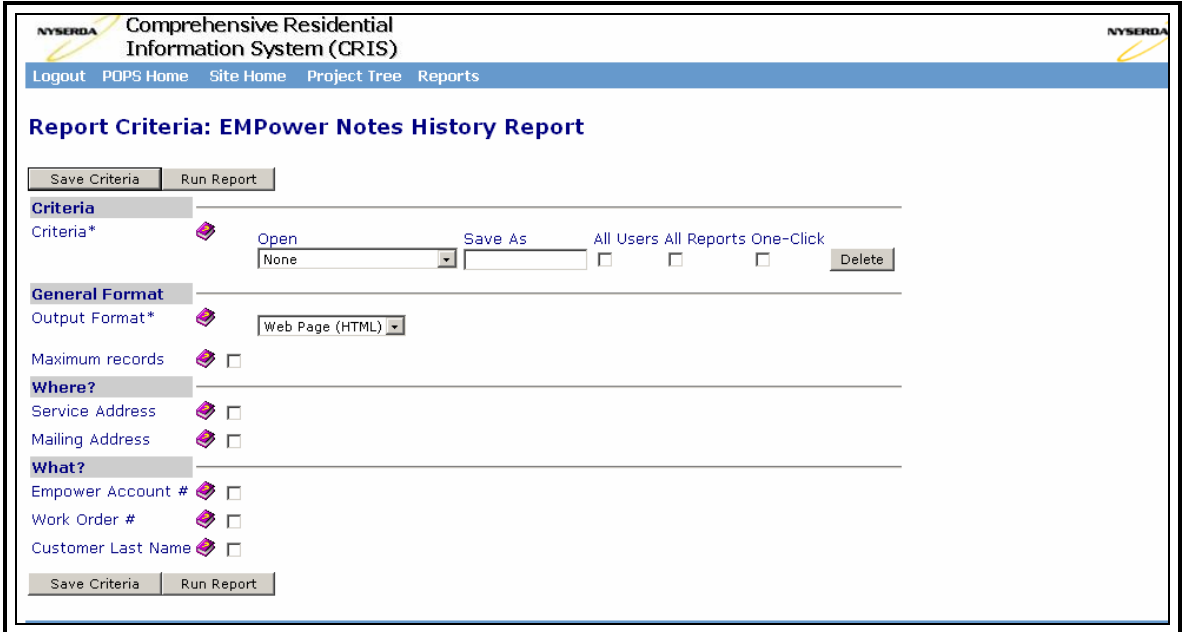

Below is an example of the EmPower Notes History Report for one EMPower account.

## *Figure 6.9: EmPower Notes History Report – HTML Output*

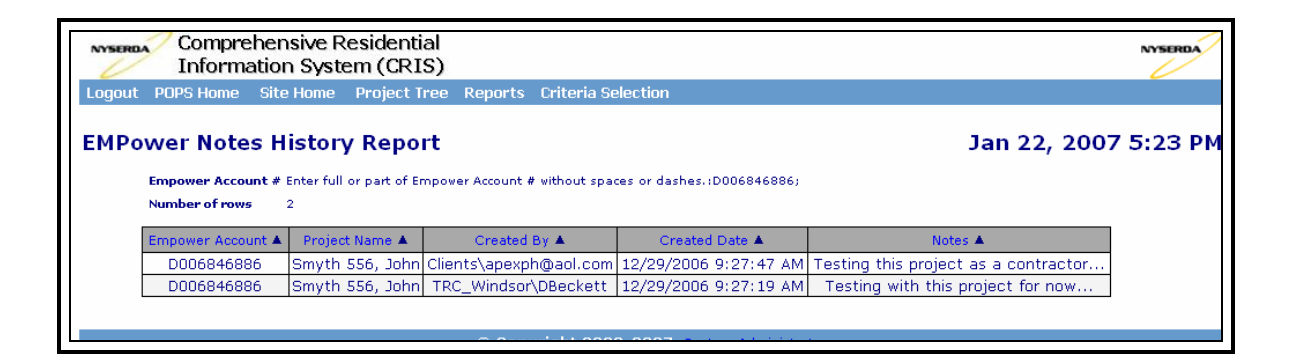